# Lenovo ideapad 710S-13IKB Kasutusjuhend

ovous

 $\ddagger$ Tutvuge enne arvuti kasutamist oluliste ohutusning kasutusjuhistega.

## **Märkused**

- Tutvuge enne arvuti kasutamist oluliste ohutus- ning kasutusjuhistega.
- Kõige värskema informatsiooni elektroonilise sobivuse ning loodushoiu kohta leiate tootja veebilehelt.
	- Elektroonilise sobivuse kohta leiate infot: <http://www.lenovo.com/compliance>
	- Keskkonnakaitse kohta leiate infot: <http://www.lenovo.com/ecodeclaration>
- Mõned juhised eeldavad, et kasutusel on operatsioonisüsteem Windows® 10. Kui kasutate mõnda teist operatsioonisüsteemi, võib mõne toimingu kasutamine erineda kasutusjuhendis toodud kirjeldustest. Kui kasutate mõnda teist operatsioonisüsteemi, võivad mõned toimingud olla piiratud.
- Juhendis kirjeldatud funktsioonid on enamikel mudelitel ühised. Mõned funktsioonid võivad olla konkreetsel mudelil mitte kasutatavad ning samas võib seadmel olla funktsioone, mida juhendis ei ole kirjeldatud.
- Joonised võivad tegelikkusest veidi erineda. Palun tutvuge konkreetse mudeli võimalustega.

# **Regulatsioonid**

• Lisainfot leiate veebilehelt [http://support.lenovo.com.](http://support.lenovo.com/)

# **Esimene väljaanne (Juuli 2016) © Copyright Lenovo 2016.**

PIIRATUD ÕIGUSTE TEAVE: Tarkvara kasutamise piirangud on toodud General Services Administration "GSA" lepingus GS-35F-05925.

# **Sisukord**

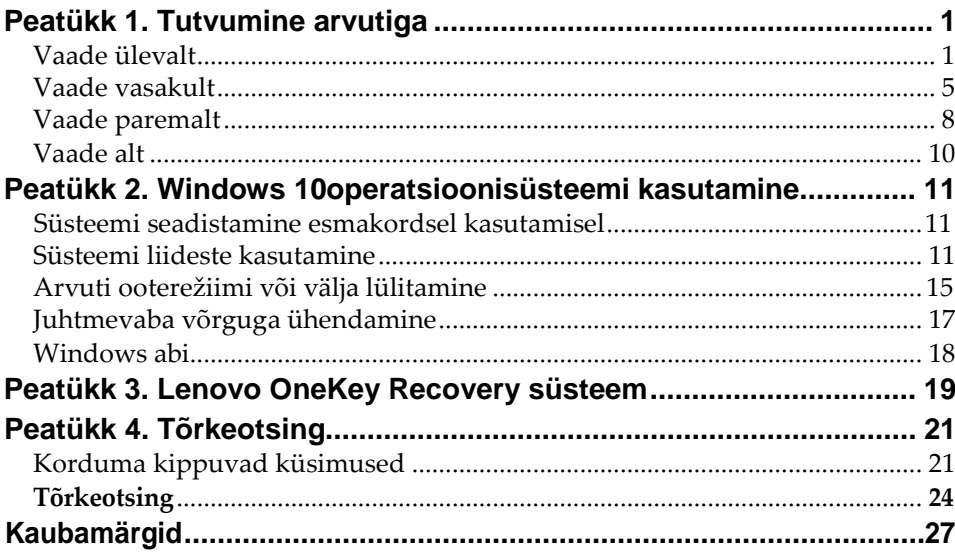

# <span id="page-4-1"></span><span id="page-4-0"></span>**Peatükk 1. Tutvumine arvutiga**

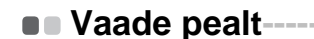

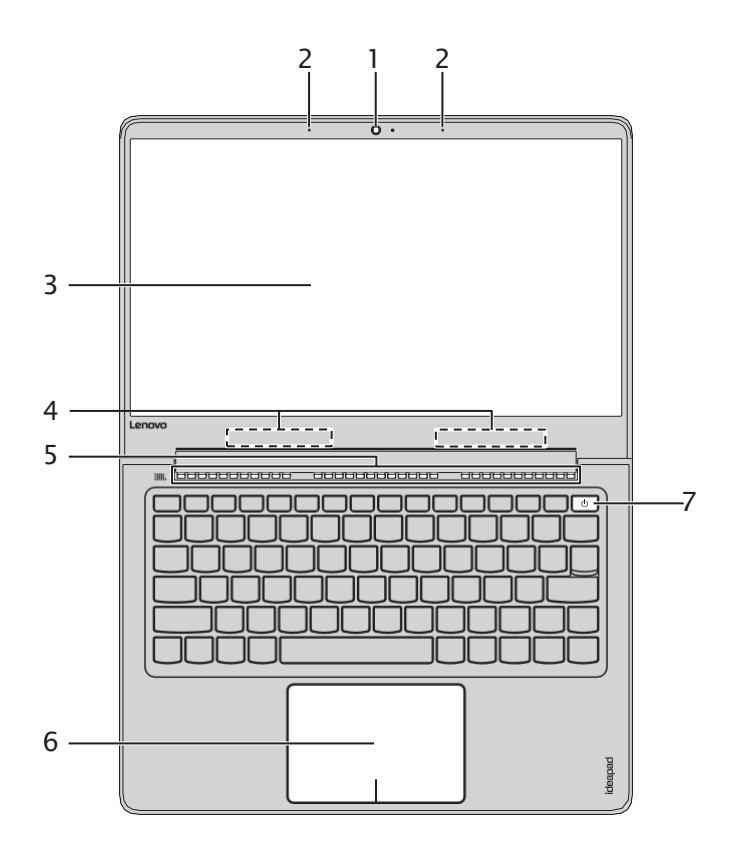

 **Märkus:** Katkendjoonega on märgitud osad, mis ei ole nähtavad.

#### **Tähelepanu:**

**•** Ärge avage ekraani rohkem kui 180 kraadi. Enne ekraani sulgemist tuleb veenduda, et pastapliiatsid või muud esemed ei jääks klaviatuuri ning ekraani vahele – ekraan võib kahjustuda.

### **Peatükk 1. Tutvumine arvutiga**

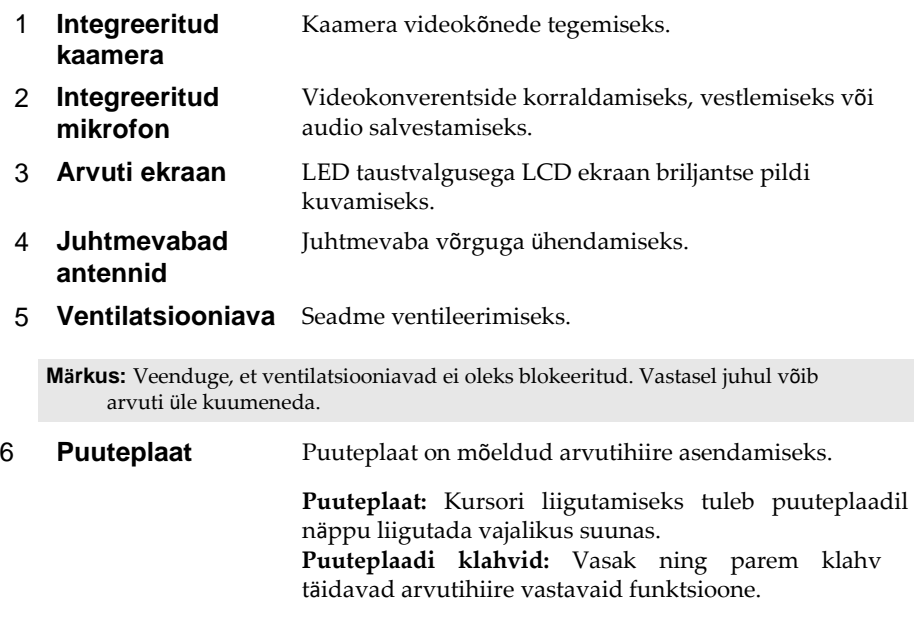

**Märkus:** Puuteplaadi sisse/välja vajutamiseks vajutage klahvi **F6** ( ).

7 **Toitenupp** Arvuti sisse või välja lülitamiseks. Kui arvuti on sisse lülitatud, hoidke ooterežiimi aktiveerimiseks toitenuppu all 1 sekund. Arvuti täielikuks välja lülitamiseks hoidke nuppu all neli sekundit.

# **Klaviatuuri kasutamine**

# **Funktsiooni "Hotkey" kasutamine**

Süsteemi seadistuste avamine ühe nupuvajutusega.

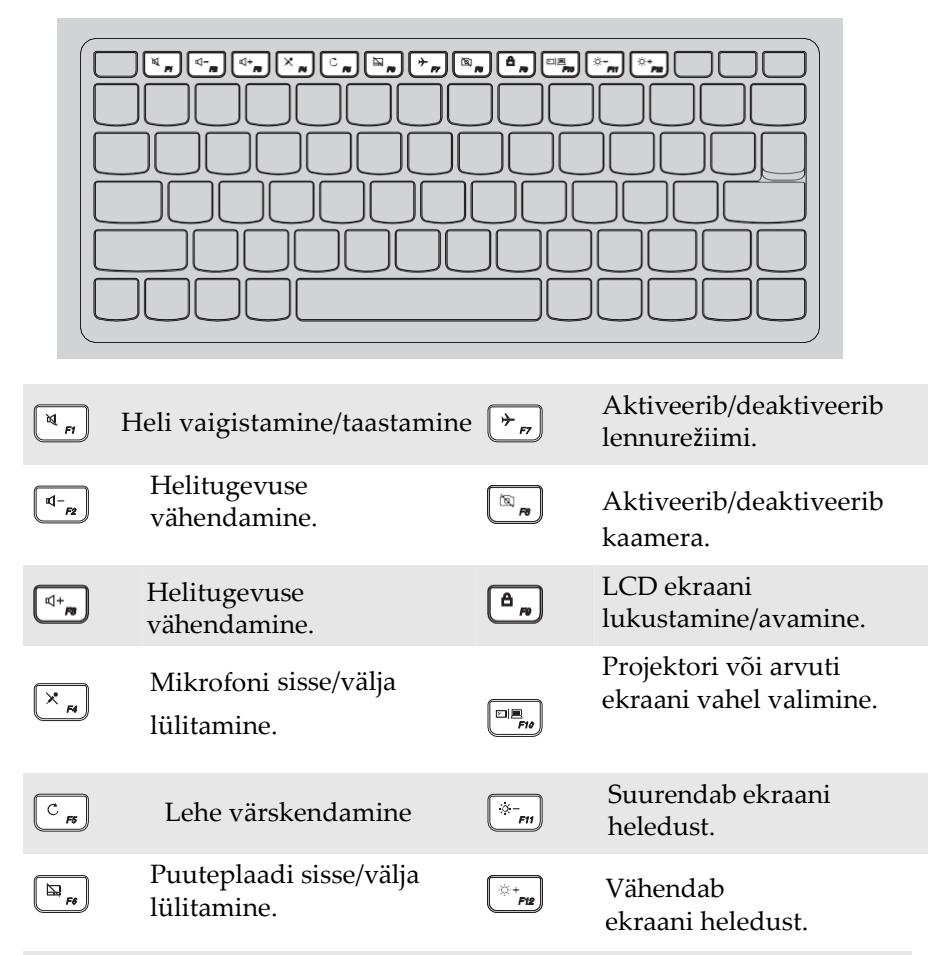

**Märkus:** Kui BIOS seadistusaknas on HotKey Mode valikuks mitte Enabled vaid Disabled, tuleb koos kiirvalikuklahviga vajutada ka klahvi Fn.

### **Peatükk 1. Tutvumine arvutiga**

# **Funktsiooniklahvide kombinatsioonid**

Süsteemi võimaluste kasutamine funktsiooniklahvide vajutamise abil. Funktsiooni kasutamiseks hoidke all **Fn** 1; seejärel vajutage funktsiooniklahvi 2.

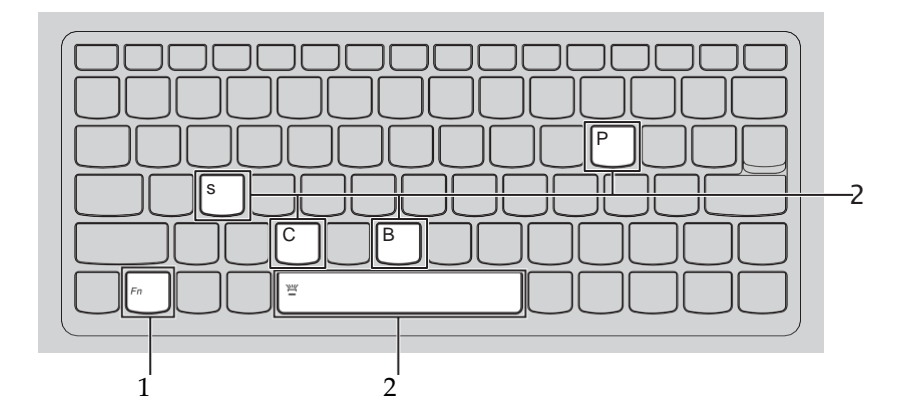

Allpool on toodud funktsiooniklahvide kirjeldus.

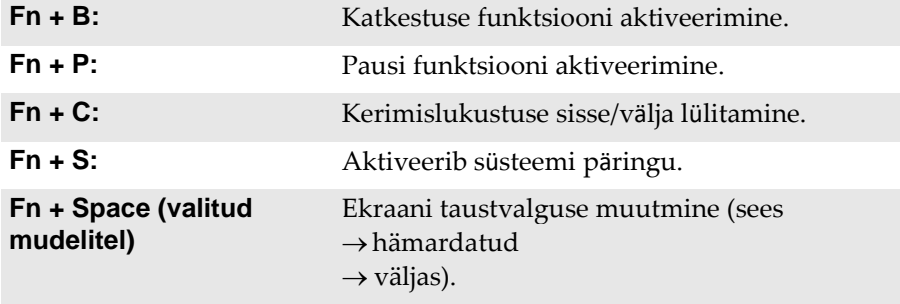

# <span id="page-8-0"></span>**Vaade vasakult --------------------------------------------------------**

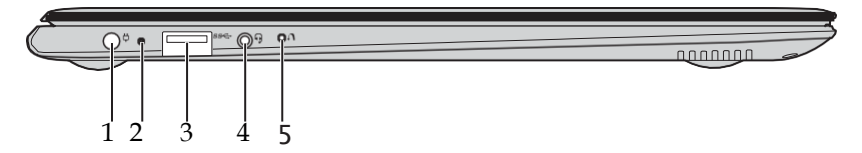

- **1 Toiteploki pesa** Toiteploki ühendamiseks.
- **2 Aku oleku märgutuli**

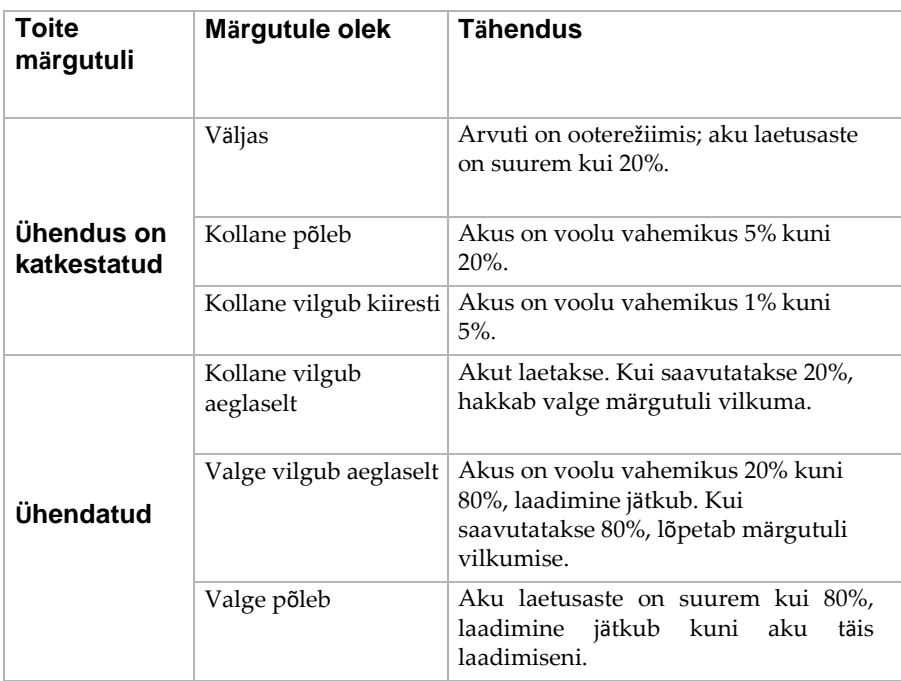

### **Peatükk 1. Tutvumine arvutiga**

#### 3 **USB 3.0 liides** USB seadmete

**Märkus:** [Lisainfot leiate lõigust "USB seadme ühendamine", lk 7.](#page-10-0)

4 **Comboaudioliides** Kõrvaklappide ühendamiseks.

#### **Märkused:**

- **•** Combo audioliides ei sobi tavaliste mikrofonidega.
- **•** Standardite erinevuse tõttu ei pruugi kõikide kõrvaklappide mikrofonidega audiosalvestus õnnestuda.

#### 5 **Novo nupp** Kui arvuti on välja lülitatud, avab selle klahvi vajutamine BIOS seadistusrežiimi või alglaadimismenüü.

# <span id="page-10-0"></span>**USB seadmete ühendamine**

USB seadmete ühendamiseks ühendage USB pistik (Type A) arvuti USB liidesega.

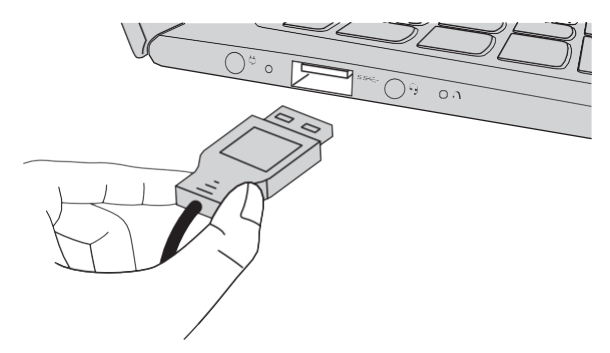

Kui USB seade ühendatakse arvutiga esimest korda, paigaldab Windows operatsioonisüsteem arvutisse vajalikud draiverid automaatselt. Peale draiverite paigaldamist võib seadet ühendada või eemaldada ilma lisategevusteta.

**Märkus:** Tavaliselt suudab Windows lisaseadmed ise tuvastada ning vajalikud draiverid paigaldada. Mõne seadme puhul on vaja vajalikud draiverid paigaldada enne seadme ühendamist. Sellisel juhul saate paigaldamise kohta juhiseid seadme kasutusjuhendist.

Enne USB seadme lahti ühendamist tuleb veenduda, et andmeedastus arvuti ning seadme vahel ei ole aktiivne. Ohutuks lahti ühendamiseks vajutage ikoonile Safely Remove Hardware and Eject Media.

**Märkus:** Kui USB seade kasutab lisatoidet, tuleb selle toitejuhe seadmega ühendada enne USB liidesega ühendamist. Vastasel juhul võib arvuti seadet mitte ära tunda.

# <span id="page-11-0"></span> $\bullet$  **Vaade paremalt** ----

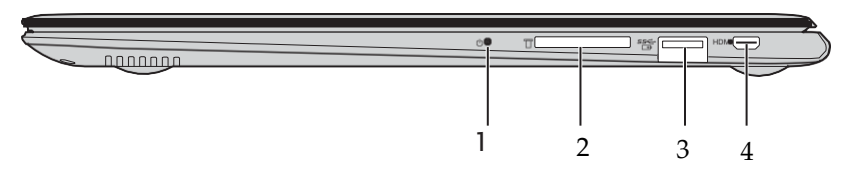

### **1 Toite oleku**  märgutuli<sup>(1)</sup>

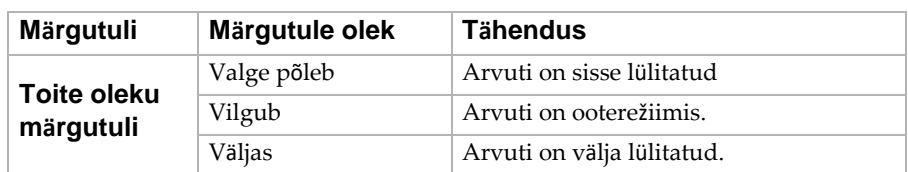

2 **Mälukaardi pesa** Mälukaartide kasutamiseks (ei kuulu komplekti).

**Märkus:** [Lisainfot leiate lõigust "Mälukaartide kasutamine \(ei kuulu komplekti\)", lk 9](#page-12-0).

3 **USB 3.0 liides** USB seadmete

#### **Märkused:**

- **•** Kui aku laetusaste on suurem kui 20%, toetatakse USB seadme laadimist isegi siis kui arvuti ei ole vooluvõrguga ühendatud.
- **•** [Lisainfot leiate lõigust "USB seadme ühendamine", lk 7.](#page-10-0)

4 **Micro HDMI pesa** HDMI liidesega seadmete (teler vms.) ühendamiseks.

# <span id="page-12-0"></span>**Mälukaartide kasutamine (ei kuulu komplekti)**

Arvutiga saab ühendada allpooltoodud mälukaarte:

- Secure Digital (SD) kaart
- Secure Digital High Capacity (SDHC) kaart
- Secure Digital eXtended Capacity (SDXC) kaart
- MultiMediaCard (MMC)

#### **Märkused:**

- **•** Sisestage pesasse korraga ainult üks mälukaart.
- **•** Kaardilugeja ei ühildu SDIO seadmetega (SDIO Bluetooth, vms.).

### **Mälukaardi sisestamine**

Lükake mälukaart pesasse kuni lõpuni.

### **Mälukaardi eemaldamine**

Tõmmake mälukaart ettevaatlikult pesast välja.

**Märkus:** Andmete kadumise vältimiseks vajutage enne kaardi eemaldamist ikoonile Safely Remove Hardware and Eject Media.

# **Peatükk 1. Tutvumine arvutiga**

<span id="page-13-0"></span>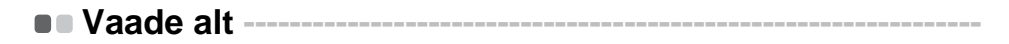

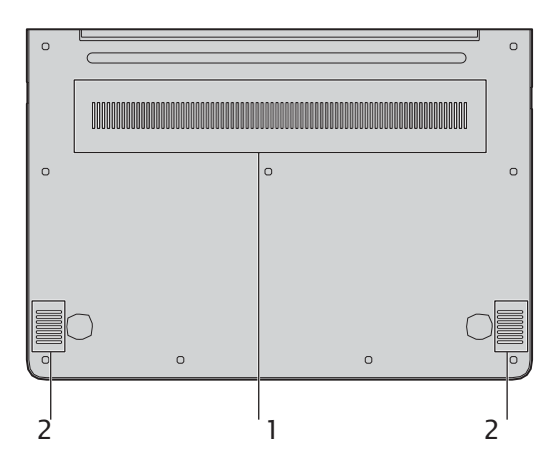

# 1 **Ventilatsiooniava** Seadme ventileerimiseks.

**Märkus:** Veenduge, et ventilatsiooniavad ei oleks blokeeritud. Vastasel juhul võib arvuti üle kuumeneda.

2 **Kõlarid** Heli edastamiseks.

# <span id="page-14-0"></span>**Peatükk 2. Windows 10 operatsioonisüsteemi kasutamine**

# **Süsteemi seadistamine esmakordsel kasutamisel -------------------------------------------------------------**

Esmakordsel kasutamisel tuleb määrata olulised süsteemi seadistused . Konfigureerimine:

- Kinnitage, et nõustute kasutuslitsentsi tingimustega
- Seadistage internetiühendus
- Registreerige operatsioonisüsteem
- Looge kasutajakonto

# <span id="page-14-1"></span>**Süsteemi liideste kasutamine -----------------------------------**

# **Tagasipöördumine peamenüüsse**

Windows 10 sisaldab võimsat ning mugavat Start-menüüd. Start-menüü kuvamiseks on mitu võimalust:

- Peamenüü avamiseks vajutage nuppu "Start".
- Vajutage klahvi Windows .

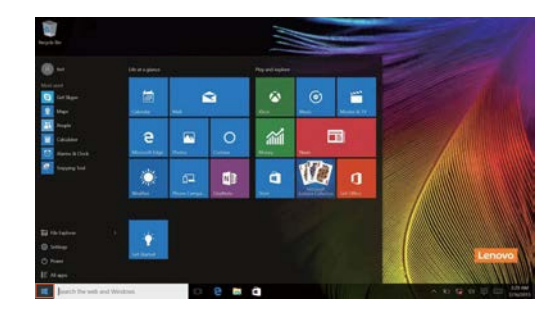

# **Peatükk 2. Windows 10**

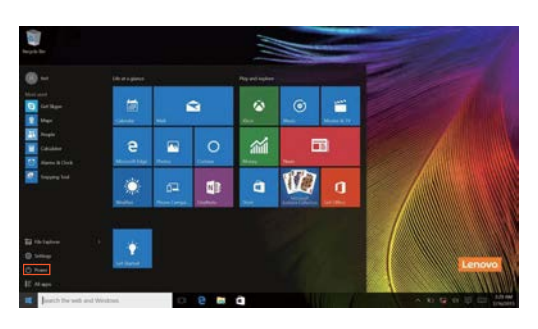

Arvuti ooterežiimi või välja lülitamiseks vajutage "Power" nuppu.

Peamenüüst leiate kõik paigaldatud ning viimati kasutatud rakendused.

# **ACTION CENTER**

Valige avamiseks ACTION CENTER ikoonile ...

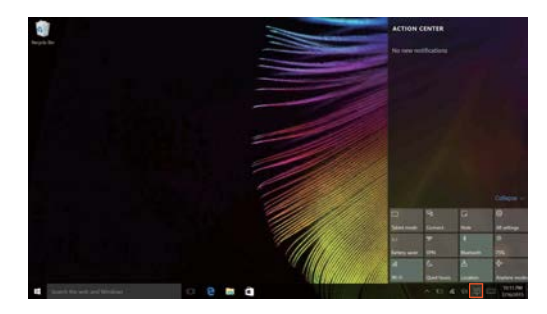

Rakendus ACTION CENTER, kuvab olulist infot Windows operatsioonisüsteemi ning rakenduste kohta. Lisaks saate kiiresti üldiseid seadeid muuta.

# **Tegumiriba**

Windows 10 võimaldab lisada uue töölaua ning lülitada neid vastavalt vajadusele ümber.

Uue töölaua lisamiseks:

• Vajutage tegumiribal toimingu ikoonile **ID**.

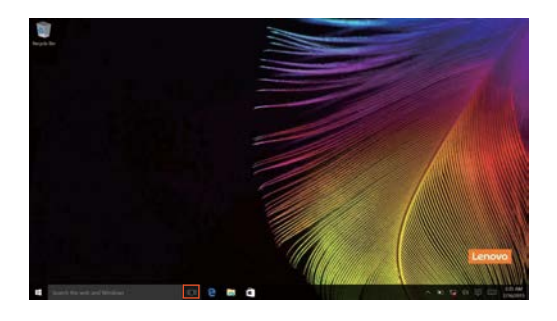

# **Peatükk 2. Windows 10**

• Vajutage **New desktop**.

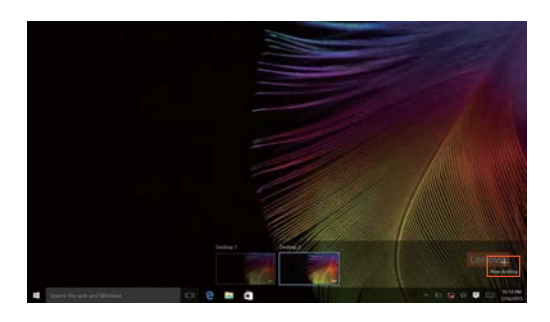

Töölaua vahetamiseks vajutage ikoonile ning valige sobiv töölaud  $\square$ 1.

# **Arvuti ooterežiimi või välja lülitamine ----------------------------------------------------------------**

Kui olete arvutiga töötamise lõpetanud saate selle lülitada ooterežiimi või siis täielikult välja.

**Arvuti lülitamine ooterežiimi**

Kui soovite arvutit sulgeda lühemaks perioodiks, soovitame kasutada ooterežiimi.

Sellisel juhul toimub arvuti sisse lülitamine oluliselt kiiremini kuna tavapärast käivitusprotseduuri pole vaja läbida.

Ooterežiimi aktiveerimiseks on mitu võimalust:

- Sulgege ekraan.
- Vajutage toitenuppu.
- Viige kursor alumisse vasakusse nurka ning vajutage nupule Start.

Valige **Power**  $\left(\bigcup$   $\rightarrow$  **Sleep**.

**Märkus:** Enne arvuti liigutamist tuleb see lülitada ooterežiimi. Pöörlev kõvaketas võib rikneda ning põhjustada andmete hävinemise.

Ooterežiimist väljumiseks on mitu võimalust:

- Vajutage ükskõik millist klaviatuuriklahvi.
- Vajutage toitenuppu.

### **Peatükk 2. Windows 10**

# **Arvuti välja lülitamine**

Kui te ei soovi arvutit pikemat aega kasutada, tuleks see välja lülitada. Ooterežiimi aktiveerimiseks on mitu võimalust:

• Viige kursor alumisse vasakusse nurka ning vajutage nupule Start.

Valige **Power** (b) →Shut down.

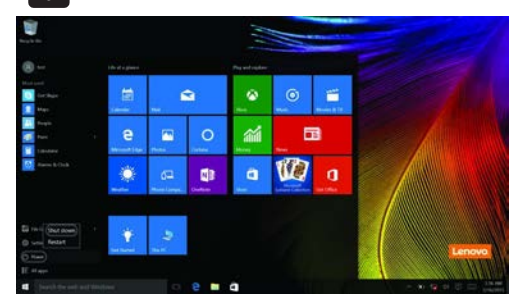

• Tehke Start nupul paremklõps ning valige **Shut down or sign out** →**Shut down**.

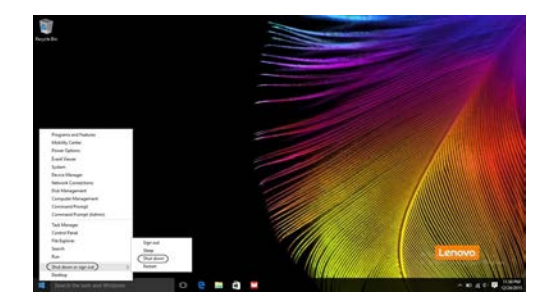

<span id="page-20-0"></span>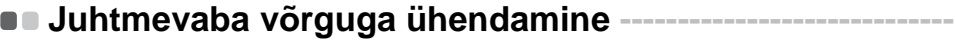

### **Juhtmevaba ühenduse lubamine**

WiFi ühenduse loomiseks on mitu võimalust:

- Vajutage ACTION CENTER ikoonile  $\Box$  ning eemaldage valik **Airplane mode**.
- Vajutage lennurežiimist väljumiseks $\begin{bmatrix} * & * \end{bmatrix}$ .
- Vajutage **Settings** →**Network & Internet** →**Airplane mode**  avaneb seadistuste lehekülg. Lülitage lennurežiim välja.

### **Juhtmevaba võrguga ühendumine**

Peale juhtmevaba ühenduse aktiveerimast alustab arvuti võrkude skaneerimist ning kuvab leitud võrgud loendina. Valige loendist võrgu nimetus ning vajutage **Connect**.

**Märkus:** Mõned võrgud võivad olla salasõnaga kaitstud. Nende võrkude kasutamiseks tuleb küsida teenusepakkuja käest salasõna.

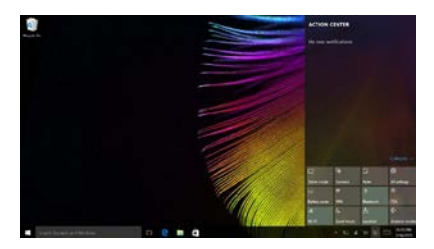

# <span id="page-21-0"></span>**Windows abi -----------------------------------------------------------**

Kui operatsioonisüsteemi kasutamisel tekib probleeme, avage "Windows Get Started" rakendus. Avamiseks:

• Viige kursor alumisse vasakusse nurka ning vajutage nupule Start. Valige **All apps** menüüst **Get Started**.

# <span id="page-22-0"></span>**Peatükk 3. Lenovo OneKey Recovery**

Lenovo OneKey Recovery süsteem on mõeldud andmete varundamiseks ning taastamiseks. Süsteemi vea korral saate süsteemi sektsiooni oleku taastada. Samuti saate oma andmetest teha varukoopiaid.

#### **Märkused:**

- **•** Kui arvutile pole paigaldatud Windowsi operatsioonisüsteem, siis OneKey Recovery süsteemi kasutada ei saa.
- **•** OneKey Recovery süsteemi kasutamiseks on kõvakettale tekitatud peidetud partitsioon, kus hoitakse süsteemi toimimiseks vajalikke faile. Failid on peidetud turvalisuse tagamiseks ning seetõttu on kõvakettal vähem vaba ruumi kui on näidatud.

# **Sektsiooni varundamine**

Sektsiooni saab varundada kettakujutiseks: Seda saab kasutada süsteemi taastamiseks. Sektsiooni varundamiseks:

- 1 Vajutage Novo nuppu või tehke topeltklõps OneKey Recovery ikoonil.
- 2 Vajutage **System Backup**.
- 3 Määrake varukoopia asukoht ning vajutage **Next**.

#### **Märkused:**

- **•** Varundada saab kas arvuti kõvakettale või välisele mäluseadmele.
- **•** Enne varundamist tuleb eemaldatav kõvaketas lahti ühendada. Vastasel korral võivad andmed hävineda.
- **•** Varundamine võib võtta aega.
- **•** Varundamine on võimalik ainult siis, kui Windows on käivitatud normaalselt.

### **Peatükk 3. Lenovo OneKey Recovery**

### **Taastamine**

Taastada saab kas sektsiooni originaalolekut või eelnevalt määratud varundusfailist -. Sektsiooni taastamiseks:

- 1 Vajutage Novo nuppu või tehke topeltklõps OneKey Recovery ikoonil.
- 2 Vajutage **System Recovery**. Arvuti taaskäivitub.
- 3 Järgige ekraanile ilmuvaid juhiseid.

#### **Märkused:**

- **•** Taastamisprotsessi ei saa enam tühistada. Veenduge, et kõik vajalikud andmed on enne süsteemi taastamist salvestatud.
- **•** Varundamine võib võtta aega. Ühendage arvuti toiteplokiga.
- **•** Taastamiseks peab Windows olema käivitatud normaalselt.

Kui Windows ei käivitu:

- 1 Lülitage arvuti välja
- 2 Vajutage Novo nuppu. Novo menüüst valige **System recovery** ning vajutage **Enter.**

# <span id="page-24-1"></span><span id="page-24-0"></span>**Korduma kippuvad küsimused ---------------------------------- -----------------------------------------**

Korduma kippuvad küsimused kategooriate kaupa.

**Informatsiooni otsimine**

### **Milliseid ohutusnõudeid peaksin ma arvuti kasutamisel järgima?**

Ohutusjuhised leiate arvtiga kaasas olevast juhendit Lenovo Safety and General Information Guide. Tutvuge kõikide juhistega ning järgige neid alati.

### **Kuskohast leian ma arvuti tehnilised andmed?**

Tehnilised andmed leiate arvutiga kaasas olevatelt infolehtedelt.

#### **Kuskohast leian ma arvuti garantiitingimused?**

Garantiitingimused leiate arvutiga kaasas olevatelt infolehtedelt.

**Eelpaigaldatud tarkvara ning draiverid**

### **Kuskohast leian ma arvutisse paigaldatud tarkvara plaadid?**

Arvutiga pole kaasas paigaldusplaate. Kui soovite rakendusi uuesti installida, leiate vajalikud failid arvuti kõvaketta sektsioonist D (valitud mudelitel sektsioonist C). Lisaks leiate vajaliku tarkvara Lenovo kodulehelt.

### **Kuskohast leian ma arvuti riistvara draiverid?**

Kui arvutile on eelpaigaldatud Windows operatsioonisüsteem, leiate kõik vajalikud draiverid arvuti kõvaketta sektsioonist D (valitud mudelitel sektsioonist C). Lisaks leiate vajalikke draivereid Lenovo kodulehelt.

### **Lenovo OneKey Recovery süsteem**

### **Kus asuvad taastamiseks mõeldud plaadid?**

Arvutiga pole kaasas taastusplaate. Kasutage Lenovo OneKey Recovery süsteemi.

### **Mida teha kui varundamine‐ ebaõnnestub?**

Proovige alljärgnevaid‐ tegevusi:

- 1 Sulgege kõik avatud programmid ning proovige uuesti.
- 2 Kontrollige failide asukohta. Kui valitud asukoht ei toimi, valige uus asukoht.

### **Millal tuleks tehaseseaded taastada?**

Juhul kui operatsioonisüsteem ei käivitu. Veenduge enne taastamist, et kõik vajalikud andmed on salvestatud.

### **BIOS setup utility**

#### **Mis on "BIOS setup utility"?**

"BIOS setup utility" on ROM-baasil ‐arendatud välja töötatud tarkvara. See kuvab arvuti baasinformatsiooni ning pakub võimalusi riistvara režiimi seadistamiseks ning turvasätete tegemiseks.

### **Kuidas käivitada "BIOS setup utility" tarkvara?**

"BIOS setup utility" käivitamiseks:

- 1 Lülitage arvuti välja
- 2 Vajutage nuppu "Novo" ning valige "BIOS setup"

#### **Kuidas muuta arvuti käivitumisrežiimi?**

Valida saab kahe režiimi vahel: **UEFI** ning **Legacy Support**. Käivitumisrežiimi muutmiseks

käivitage "BIOS setup utility" ning valige menüüst kas **UEFI** või **Legacy Suppor**t.

#### **Milleks muuta arvuti käivitumisrežiimi?**

Vaikimisi on määratud **UEFI** režiim. Kui soovite paigaldada Windows Legacy operatsioonisüsteemi (vanemad kui Windows 8), tuleb valida **Legacy Support**., vastasel juhul ei saa seda paigaldada. Legacy Windows, Linux või Dos paigaldamiseks tuleb käivitumisrežiimi muuta.

# **Abi**

# **Kuidas ma saan tugiteenusega ühendust?**

Vt Peatükk 3. Juhised leiate arvutiga kaasas olevast juhendist Lenovo Safety and General Information Guide

# <span id="page-27-0"></span>**Tõrkeotsing--------------------------------------------------------------**

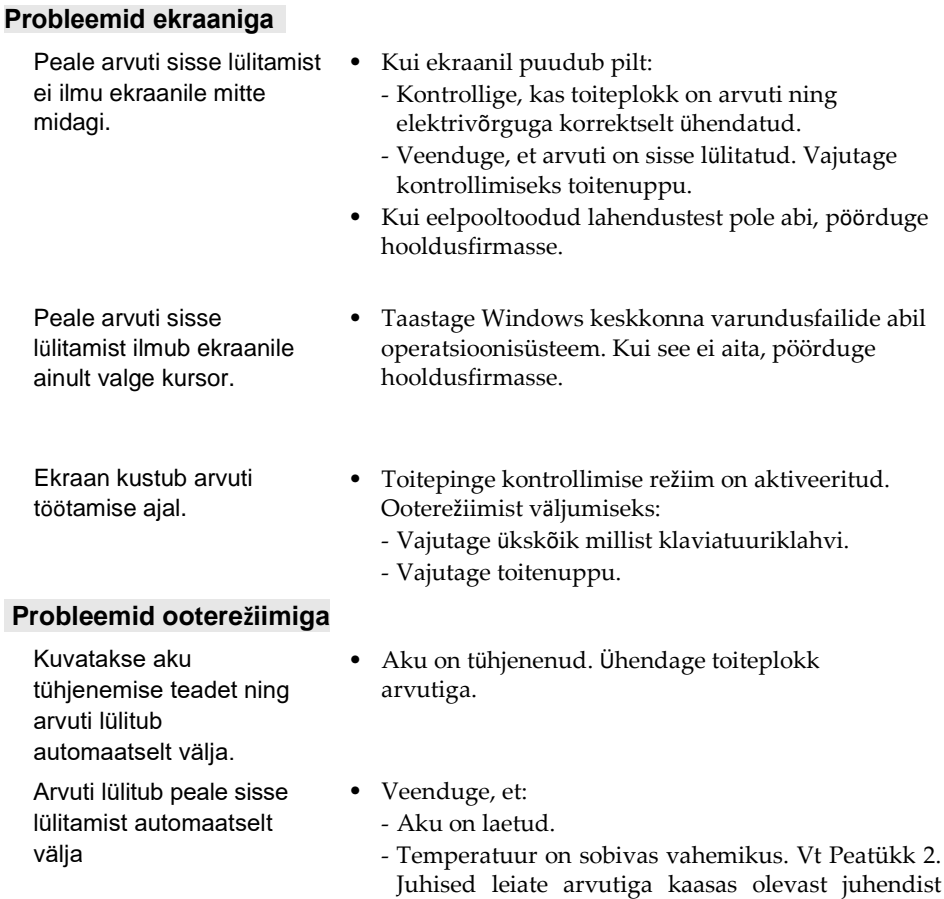

**Märkus:** Kui aku on laetud ning temperatuur on sobiv, pöörduge hooldusfirmasse.

Lenovo Safety and General Information Guide.

Arvuti ei lülitu ooterežiimilt sisse ning see ei tööta.

- **•** Kui arvuti on ooterežiimis, ühendage toiteadapter arvutiga ning lülitage arvuti sisse.
- **•** Tehke arvutile taaskäivitus. Salvestamata andmed võivad kaduda. Arvuti taaskäivitamiseks hoidke toitenuppu vähemalt neli sekundit all. Kui arvuti ei reageeri, eemaldage toiteadapter.

### **Probleemid ekraaniga**

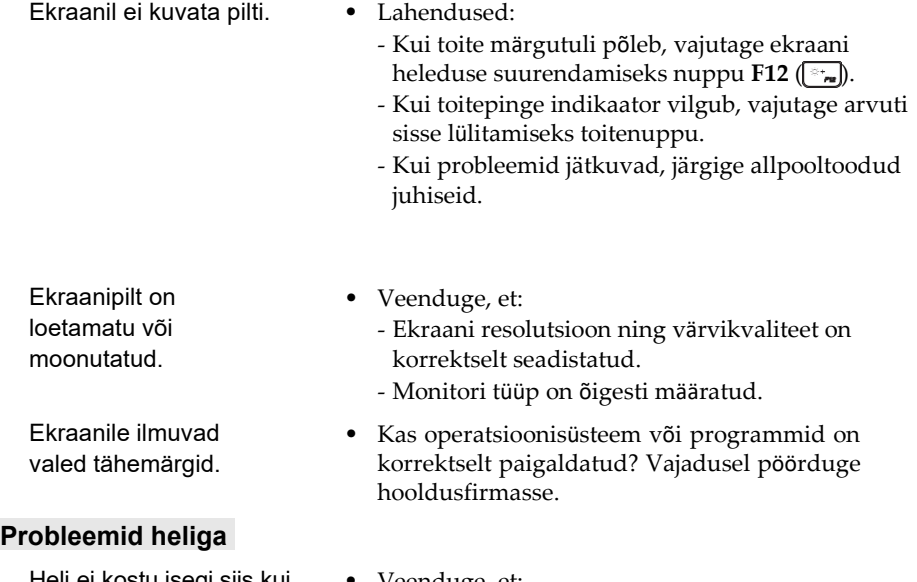

Heli ei kostu isegi siis kui helitugevus on maksimaalseks seatud.

- **•** Veenduge, et:
	- Vaigistamisrežiim (Mute) on välja lülitatud.
	- Audiopesa (Combo) pole kasutusel.
	- Taasesitusseadmeteks on valitud kõlarid.

### **Aku probleemid**

Arvuti lülitub enne tühjenemise märgutule süttimist välja. *või* Arvuti ei lülitu peale tühjenemise märgutule süttimist välja.

### **Teised probleemid**

Arvuti ei reageeri.

Arvutiga ühendatud lisaseade ei toimi. **•** Laadige akut.

- **•** Arvuti välja lülitamiseks hoidke toitenuppu vähemalt kaheksa sekundit all. Kui arvuti ei reageeri, eemaldage toiteadapter.
- **•** Kui arvuti lülitub suhtluse ajal unerežiimi, võib see lukustuda. Võrgus töötamise ajaks tuleb unerežiimi lülitumine deaktiveerida.
- **•** Kui arvuti on sisse lülitatud, võib sellega ühendada (või lahti ühendada) ainult USB kaableid. Vastasel juhul võib arvuti rikneda
- **•** Kui kasutate USB kaabliga ühendatud seadmeid, mis tarbivad palju voolu (näiteks DVD salvesti), tuleb kasutada täiendavat toiteplokki. Vastasel juhul ei pruugi lisaseadmega ühenduse loomine õnnestuda ning arvuti võib välja lülituda.

# <span id="page-30-0"></span>**Kaubamärgid**

Alljärgnevad on Lenovo kaubamärgid USA-s ning teistes riikides.

Lenovo OneKey

Microsoft ja Windows on firma Microsoft Corporation kaubamärgid USA-s ning teistes riikides.

Teised tooted ja kaubamärgid kuuluvad nende omanikele